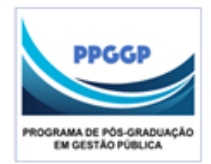

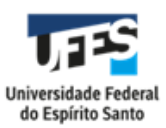

(continua)

# **INSTRUÇÕES PARA INCLUSÃO DO PRODUTO TECNICO-TECNOLOGICO ORIUNDO DE DISSERTAÇÃO NO LATTES**

# **14/04/2021 (versão)**

**1º Passo -** Observar a Ficha Técnica preenchida pelo aluno – Quadro: Características relevantes – no final do PRODUTO TÉCNICO e Também

### Exemplo da aluna Renata.

#### Quadro 8 - Características relevantes

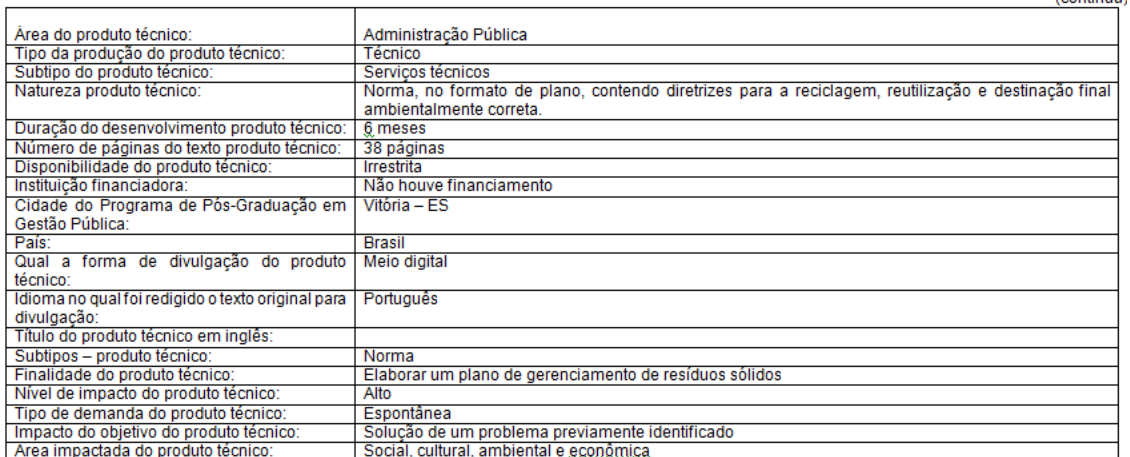

#### Quadro 8 - Características relevantes

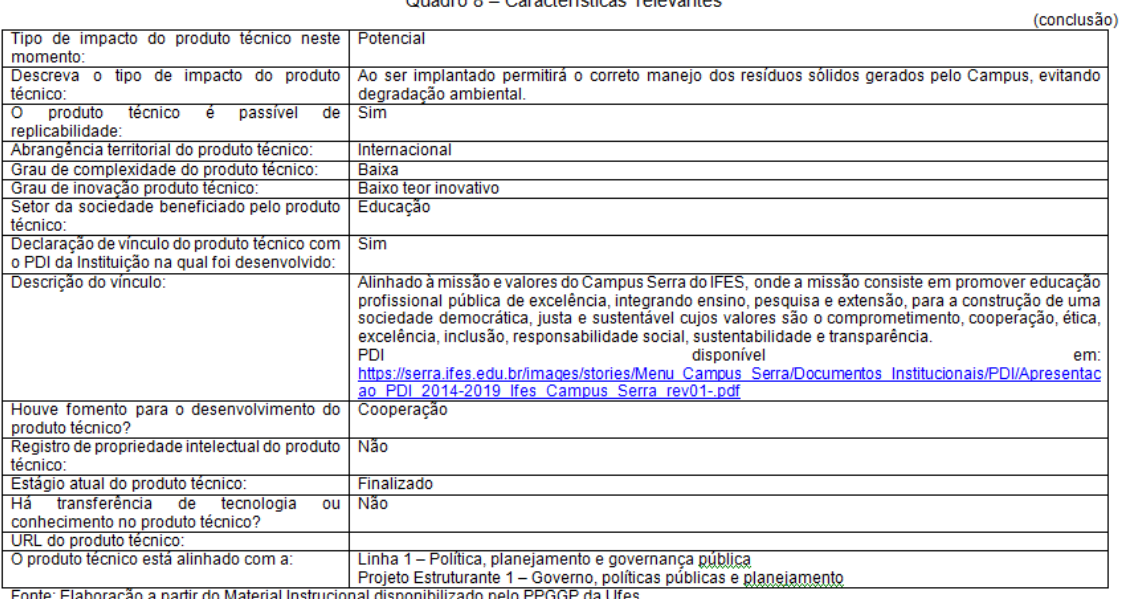

Fonte: Elaboração a partir do Material Instrucional disponibilizado pelo PPGGP da Ufes.

### **2º Passo – no LATTES, clicar em Produções**

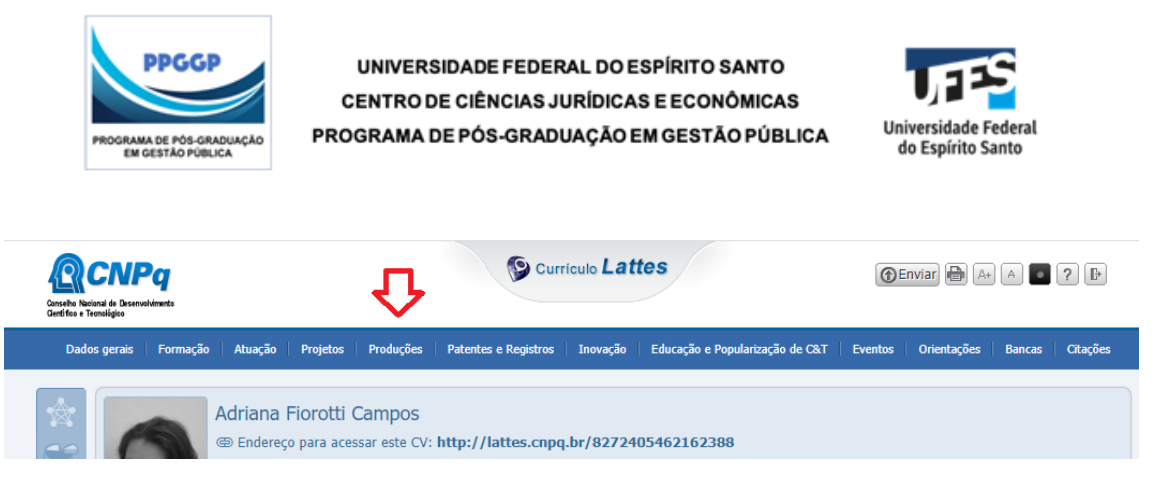

# **3º Passo – Selecionar o item Trabalhos Técnicos ( A Maioria recai sobre essa classificação )**

Escolhe conforme o Produto Técnico Cadastrado e as informações na Ficha de Informações Relevantes

# **Produção Técnica: Opções do Lattes, as destacadas em amarelo são Produções que podem aparecer e que se enquadram nos 12 produtos qualificadso da nossa [Área de Avaliação \(Área 27\)](https://www.gov.br/capes/pt-br/acesso-a-informacao/acoes-e-programas/avaliacao/sobre-a-avaliacao/areas-avaliacao/sobre-as-areas-de-avaliacao/colegio-de-humanidades/ciencias-sociais-aplicadas/administracao-publica-e-de-empresas-ciencias-contabeis-e-turismo)**

- **[Assessoria e consultoria](javascript:void(0))**
- **[Extensão tecnológica](javascript:void(0))**
- **[Programa de computador sem registro](javascript:void(0))**
- **[Produtos](javascript:void(0))**
- **[Processos ou técnicas](javascript:void(0))**
- **[Trabalhos técnicos](javascript:void(0))** ( A MAIORIA CABE AQUI = Serviços técnicos)
- **[Cartas, mapas ou similares](javascript:void(0))**
- **[Curso de curta duração ministrado](javascript:void(0))**
- **[Desenvolvimento de material didático ou instrucional](javascript:void(0))**
- **[Editoração](javascript:void(0))**
- **[Manutenção de obra artística](javascript:void(0))**
- **[Maquete](javascript:void(0))**
- **[Entrevistas, mesas redondas, programas e comentários na mídia](javascript:void(0))**
- **[Relatório de pesquisa](javascript:void(0))**
- **[Redes sociais, websites e blogs](javascript:void(0))**
- **[Outra produção técnica](javascript:void(0))**
- **Outra produção artística/cultural**
- **[Artes cênicas](javascript:void(0))**
- **[Música](javascript:void(0))**
- **[Artes visuais](javascript:void(0))**
- **[Outra produção artística/cultural](javascript:void(0))**

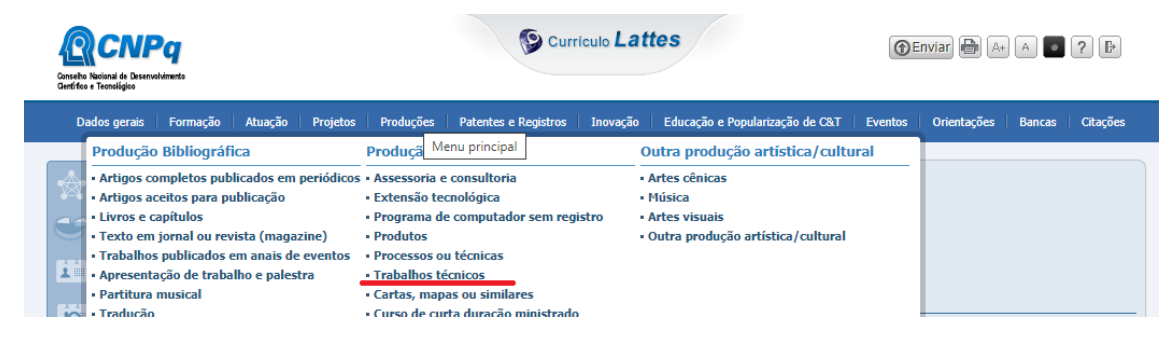

**4º Passo – ao abrir Trabalhos Técnicos, tem-se:**

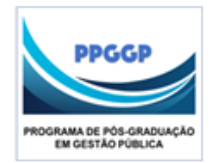

UNIVERSIDADE FEDERAL DO ESPÍRITO SANTO CENTRO DE CIÊNCIAS JURÍDICAS E ECONÔMICAS

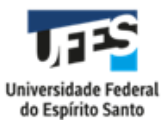

PROGRAMA DE PÓS-GRADUAÇÃO EM GESTÃO PÚBLICA

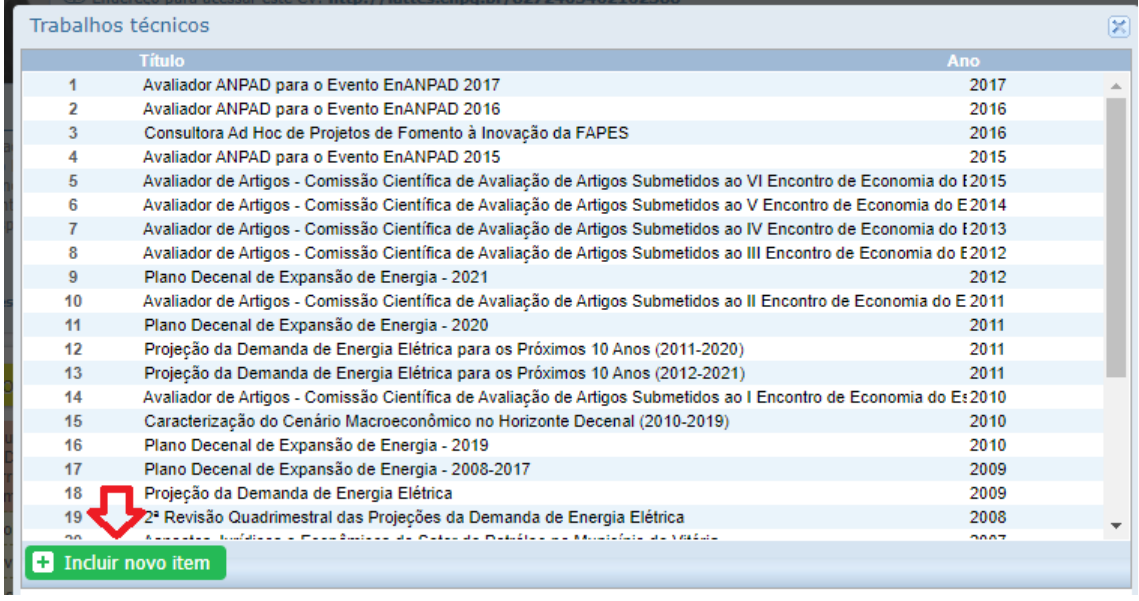

# **5º Passo – clicar em INCLUIR NOVO ITEM**

Seleciona Trabalhos Técnicos (por exemplo) a maioria se enquadra neste item, e seleciona Inserir novo item e seleciona "Relatório técnico"

**6º Passo – preencher de acordo com o Quadro preenchido pelo aluno ao entregar o RELATÓRIO TÉCNICO (está no final). Ver:**

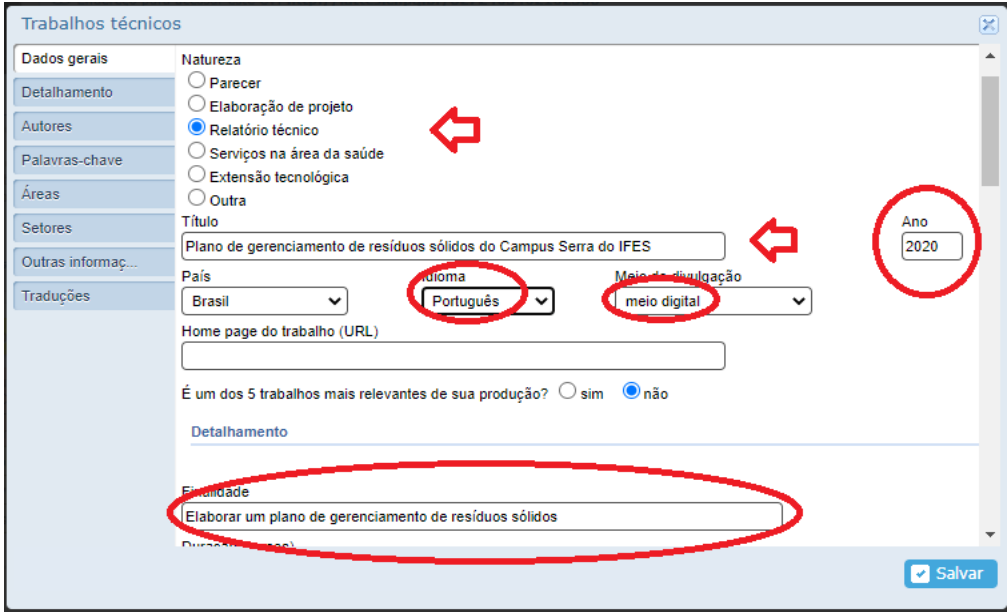

**7º Passo: SALVAR**

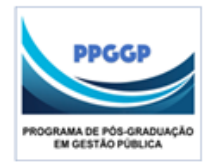

UNIVERSIDADE FEDERAL DO ESPÍRITO SANTO CENTRO DE CIÊNCIAS JURÍDICAS E ECONÔMICAS PROGRAMA DE PÓS-GRADUAÇÃO EM GESTÃO PÚBLICA

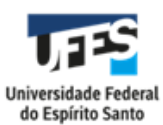

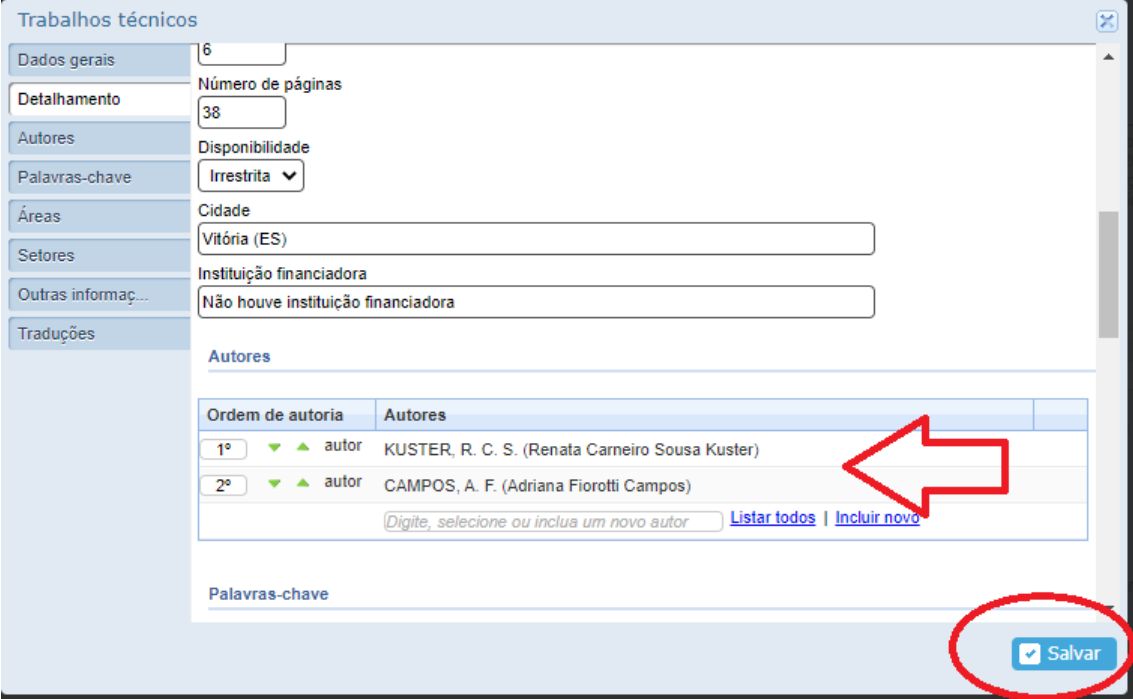

# **8º Passo: verificar se está na lista de TRABALHOS TÉCNICOS**

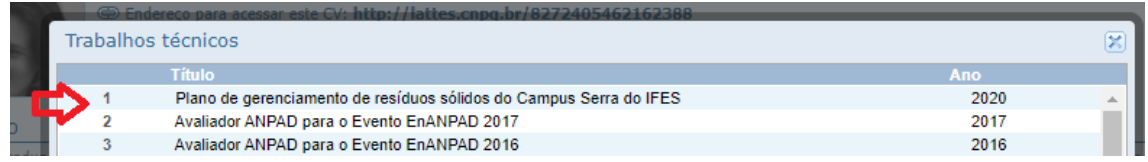

## **9º Passo: enviar currículo**

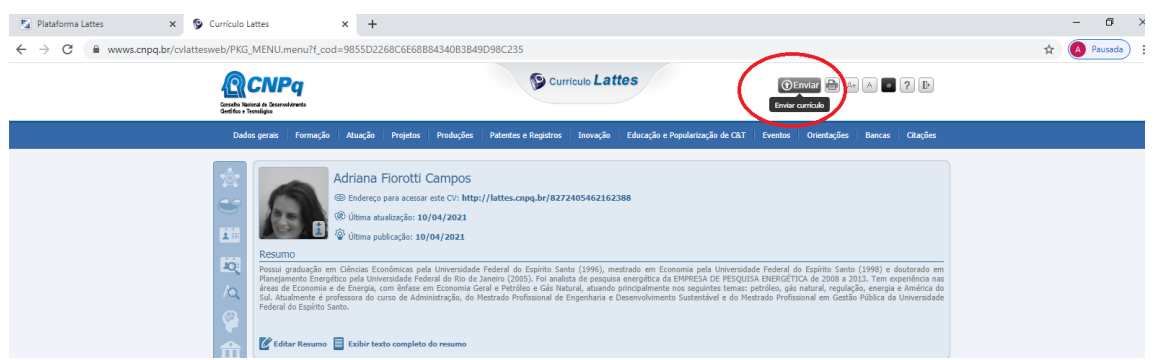

A seguir a associação da Informação com a Ficha de Informações Relevantes preenchida para o produto Técnico conforme o Template do PPGGP

ORIENTAÇÕES DA ASSOCIAÇÃO DOS CAMPOS DA FICHA DE INFORMAÇÕES RELEVANTES

*Dados gerais* Natureza

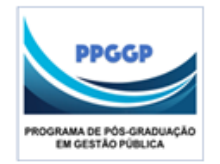

UNIVERSIDADE FEDERAL DO ESPÍRITO SANTO CENTRO DE CIÊNCIAS JURÍDICAS E ECONÔMICAS PROGRAMA DE PÓS-GRADUAÇÃO EM GESTÃO PÚBLICA

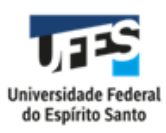

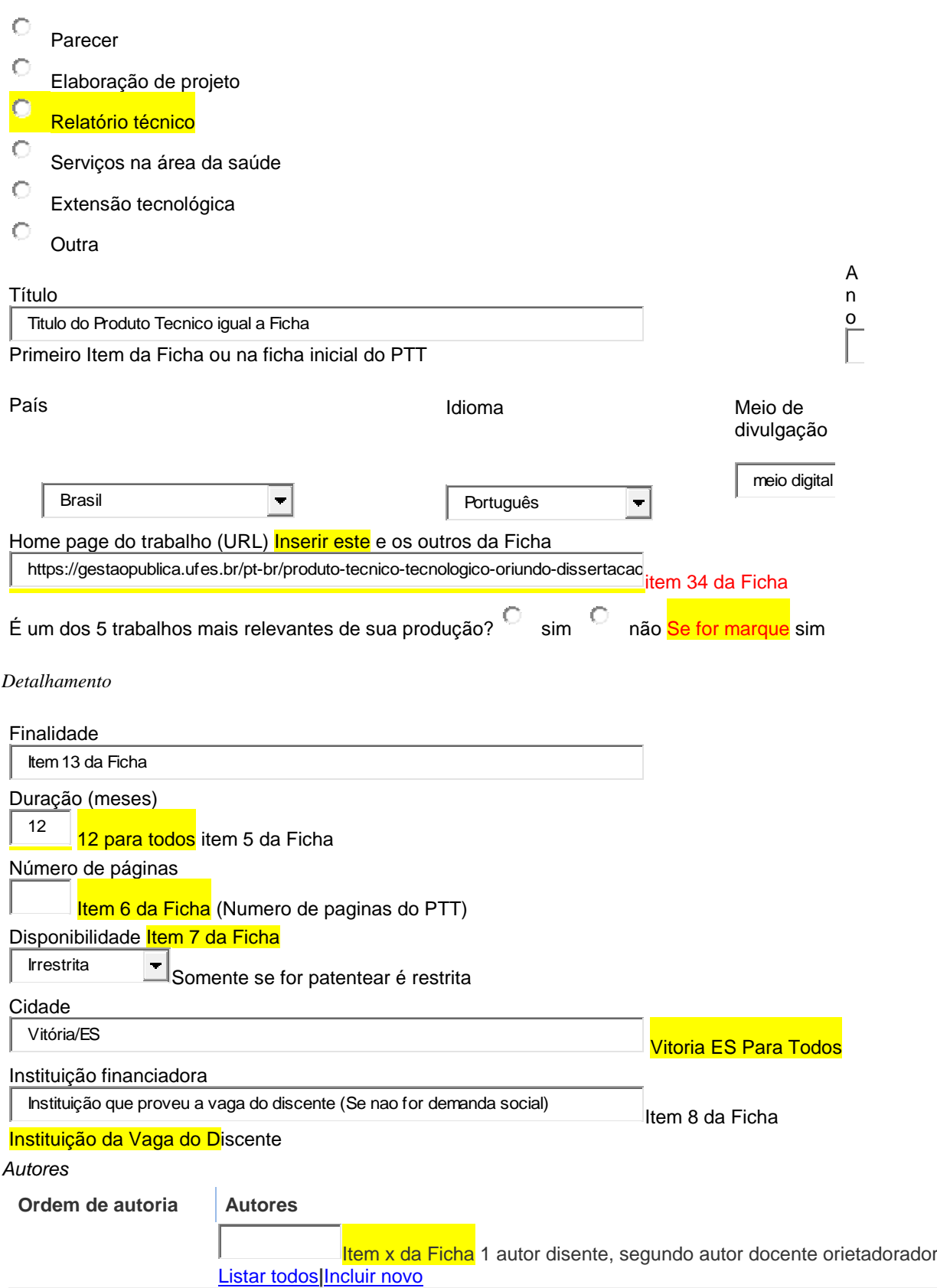

*Palavras-chave*

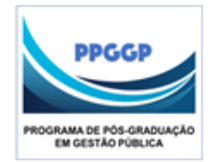

UNIVERSIDADE FEDERAL DO ESPÍRITO SANTO CENTRO DE CIÊNCIAS JURÍDICAS E ECONÔMICAS PROGRAMA DE PÓS-GRADUAÇÃO EM GESTÃO PÚBLICA

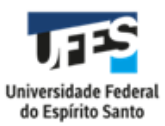

Item 34 da Ficha

 $\mathbb{R}^2$ 

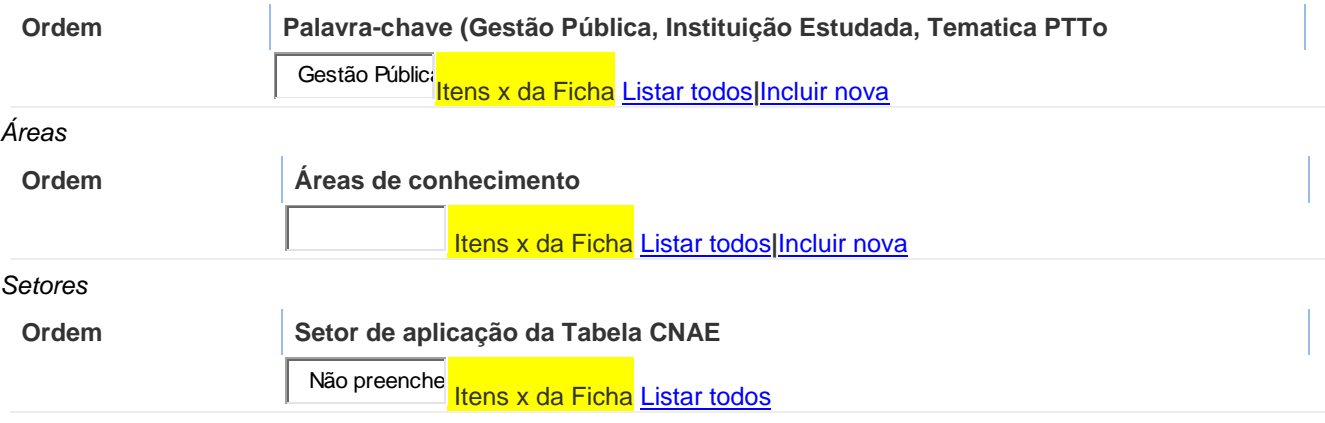

### *Outras informações*

 $\left| \cdot \right|$ 

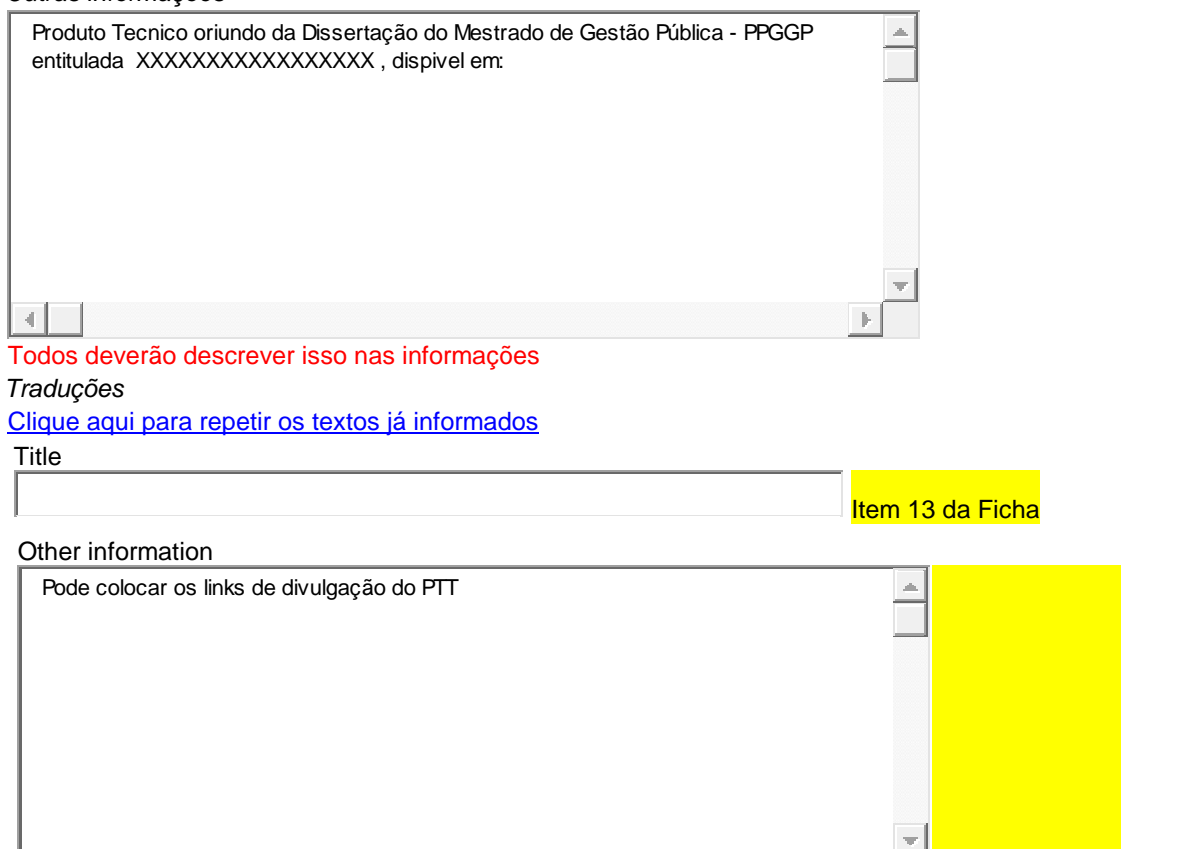